## 【たんぎんダイレクトモバイルバンキング】 **お取引方法**

### **手順7** 振込・振替結果画面の表示

振込・振替手続結果画面が表示されます。 確認後、 <u>サービス選択へ</u>」ボタンをクリッ クするとメニュー画面へ戻ることが できます。

※ご依頼の内容は、メニュー画面の <u>【依頼照会・取消</u>】から確認することができます。 また、予約扱いの振込・振替については、 取消することができます。

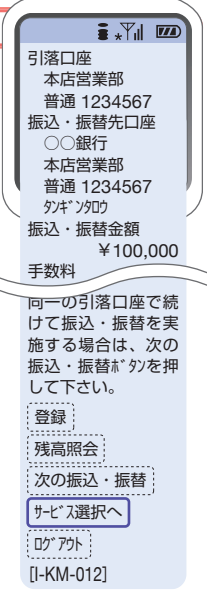

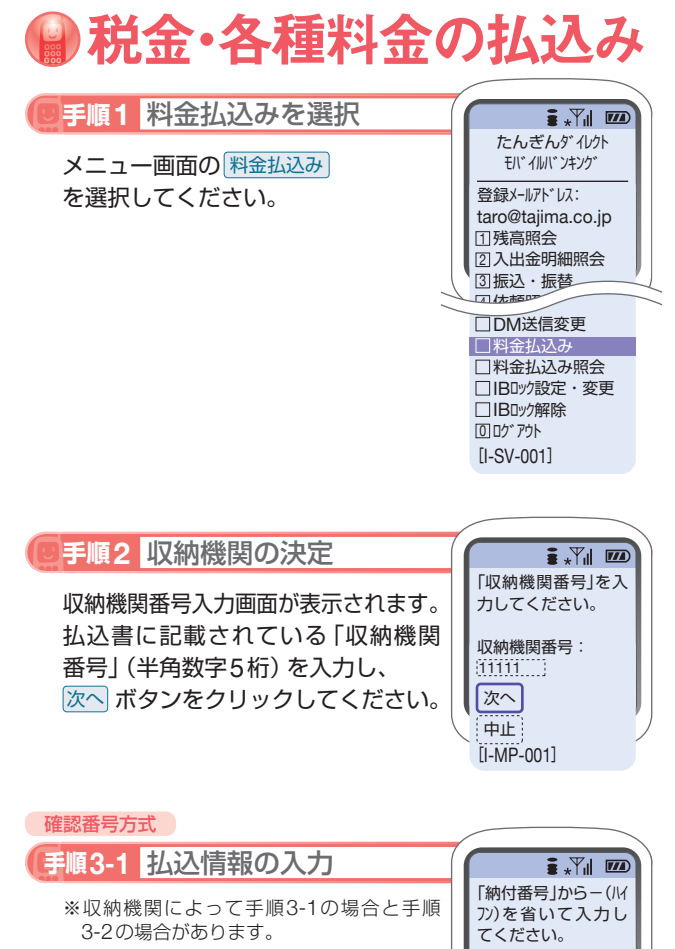

払込情報取得画面が表示されます。 「納付番号」、「確認番号」を入力し、 |次へ| ボタンをクリックしてください。

※収納機関によっては、「納付区分」の入力も 必要となります。

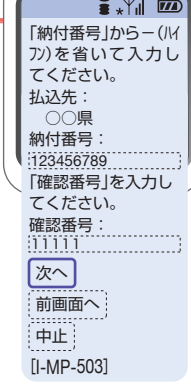

#### ■ 振込先の登録

振込手続結果画面で「登録」ボタンをクリックしてください。

- (1)今回の入金先がはじめて振込をする先の場合 →「振込先口座」として登録されます。
- (2)既に振込・振替先口座として登録されている場合 →今回のお取引の内容で振込・振替先口座情報が更新 されます。

※入金先は、最大30件まで登録が可能なので定期的に振込する先につ いては登録すると便利です。

#### ■ 振込先の削除

メニュー画面の「振込先の削除」をクリックし、該当の口 座を選択後、「確認用パスワード」を入力し、「実行」ボタン をクリックしてください。

**お取引方法(モバイル編)の「モバイル編」ということがある。** 

お取引方法〈モバイル』

# 【たんぎんダイレクトモバイルバンキング】 **お取引方法**

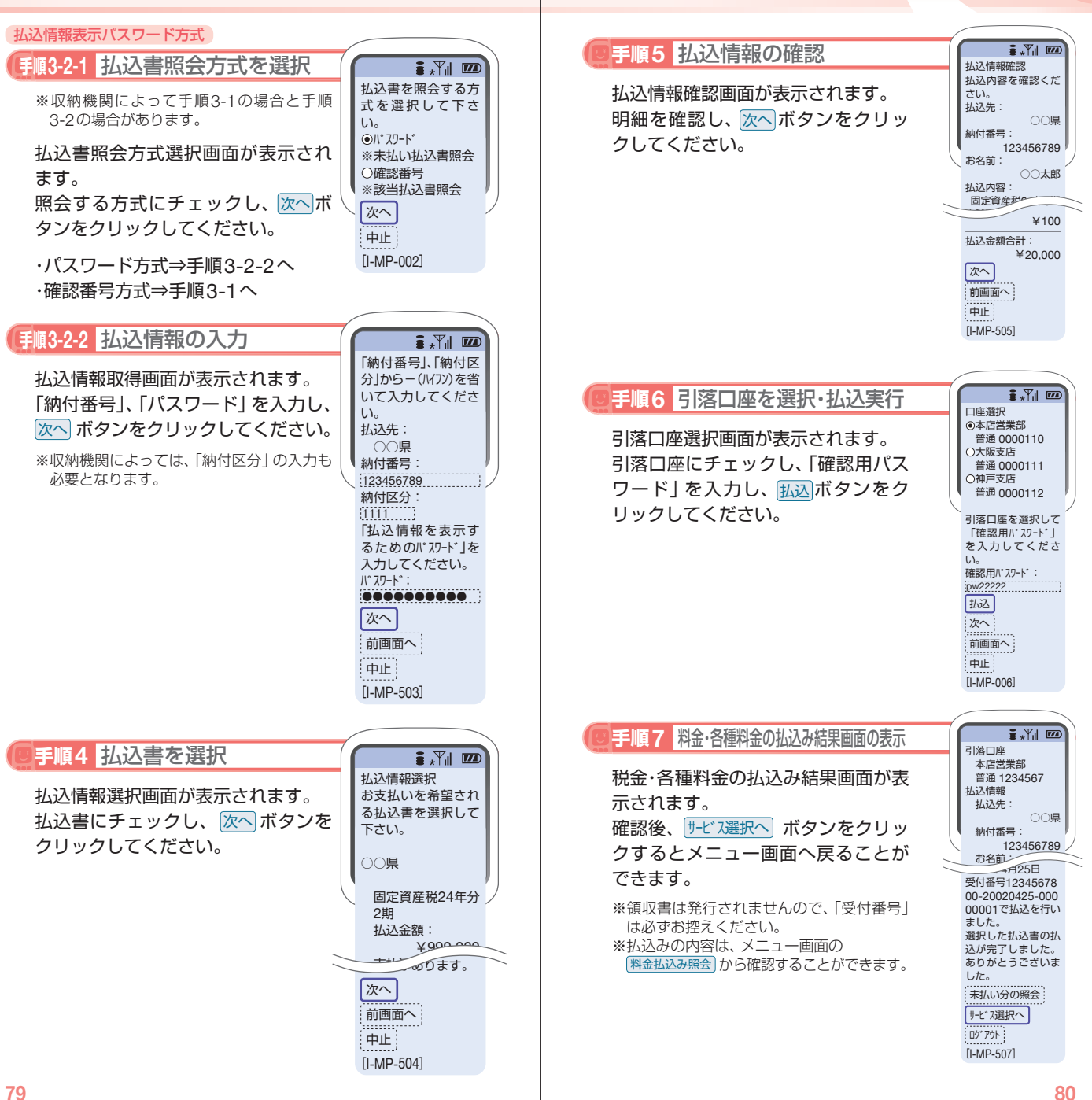

お取引方法〈モバイル編〉

全バイル

鄂方法